## **IMAP E-Mail Postfach in Outlook einrichten unter Outlook 365 / Outlook 2016**

Wenn Sie neues E-Mail-Postfach als **IMAP** konfigurieren möchten, gehen Sie bitte wie folgt vor. Bei IMAP greifen Sie über Ihre E-Mail-Programm online auf die Mails zu. Diese bleiben so lange im Posteingang, bis Sie diese in einen lokalen Ordner auf Ihrem Computer verschieben. Bitte löschen oder verschieben Sie von Zeit zu Zeit E-Mails vom IMAP Postfach in die lokalen Ordner Ihres E-Mail-Programms auf Ihrem Computer, damit der IMAP Posteingang nicht zu groß wird.

1. Gehen Sie dann auf den Reiter **DATEI** und wählen Sie dann **KONTOEINSTELLUNGEN -> KONTOEINSTELLUNGEN** aus.

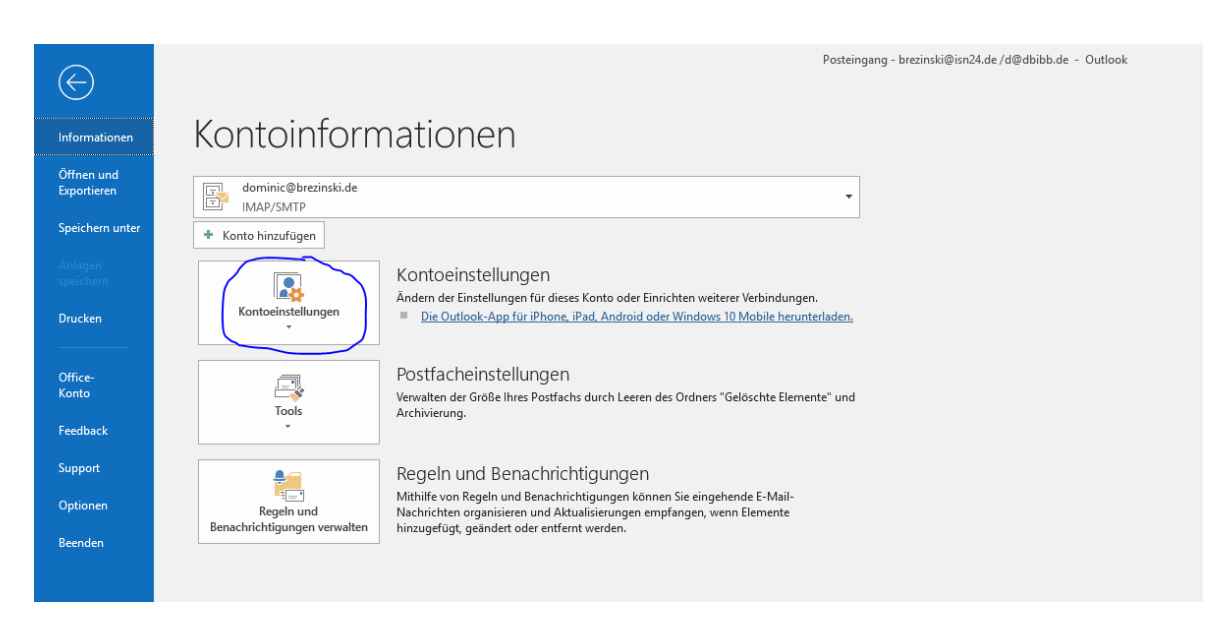

- 2. Die Kontoeinstellungen öffnen sich. Sie sehen jetzt ein oder mehrere E-Mail-Konten.
- 3. Wenn Sie z.B. Ihr neues E-Mail-Postfach für "test@brezinski.de" einrichten möchten, klicken Sie bitte auf **NEU**.

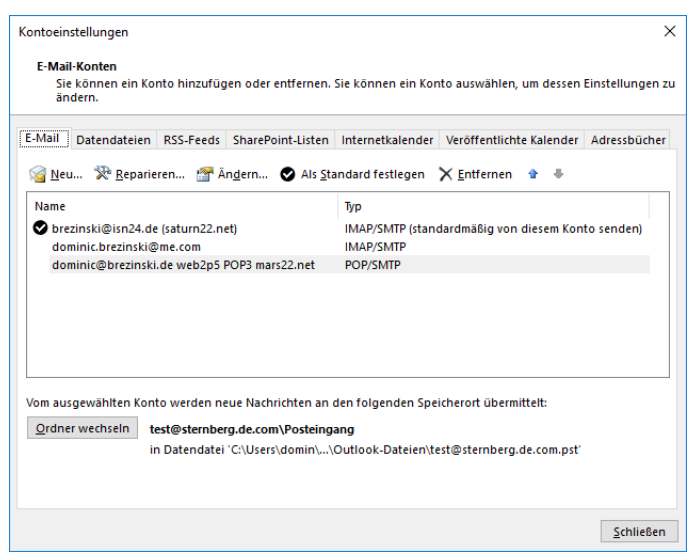

4. Geben Sie im nächsten Fenster Ihre E-Mail-Adresse ein und klicken Sie auf **ERWEITERTE OPTIONEN** und setzen Sie das Häkchen, dass Sie das **Konto manuell einrichten** möchten.

## Klicken Sie dann auf **VERBINDEN**.

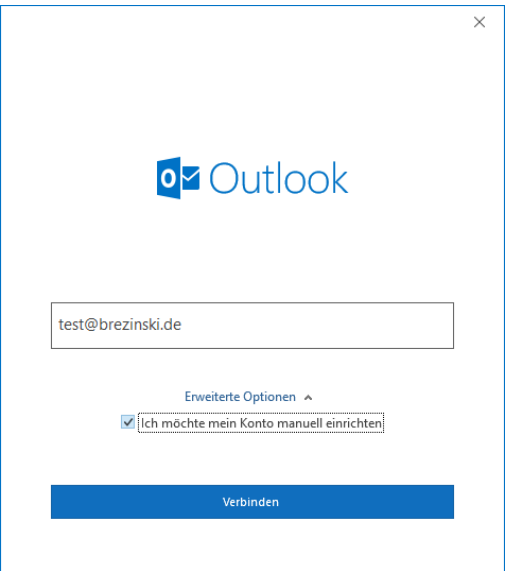

5. Wählen Sie im nächsten Schritt **IMAP** aus.

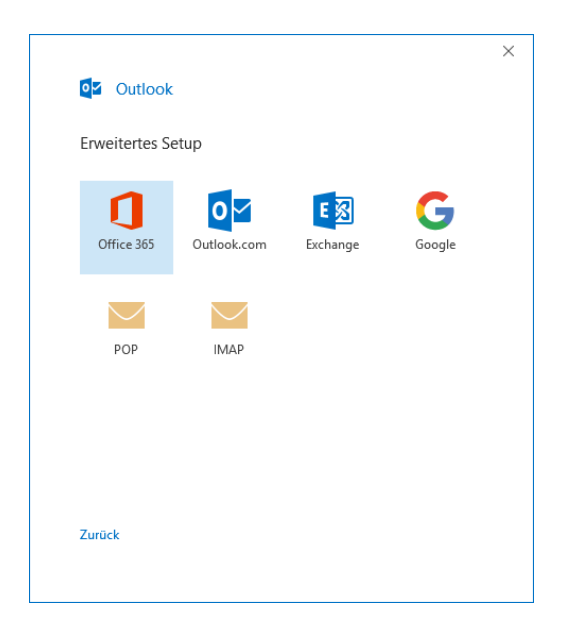

6. Geben Sie jetzt Ihr E-Mail-Passwort ein und klicken Sie auf VERBINDEN.

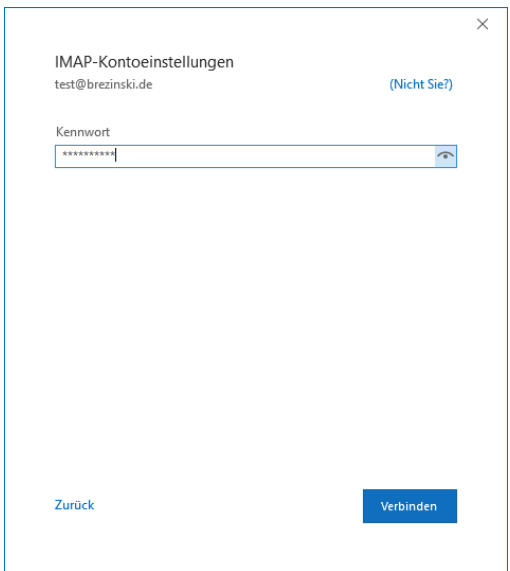

7. Wenn alles geklappt hat, sehen Sie den folgenden Dialog. Klicken Sie hier bitte auf VORGANG ABGESCHLOSSEN.

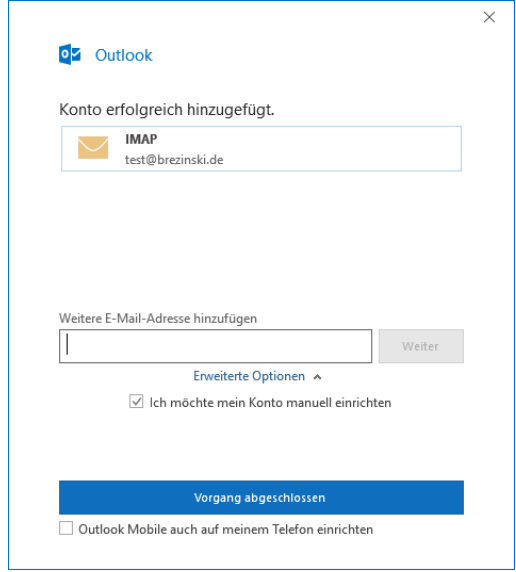

- 8. Wählen Sie jetzt aus der Liste das E-Mail-Konto aus, z.B. [test@brezinski.de](mailto:test@brezinski.de) und klicken Sie auf **REPARIEREN**.
- 9. Wählen Sie im Dialogfenster **MANUELLE KONFIGURATION ODER ZUSÄTZLICHE SERVERTYPEN** aus und klicken Sie auf **WEITER**.

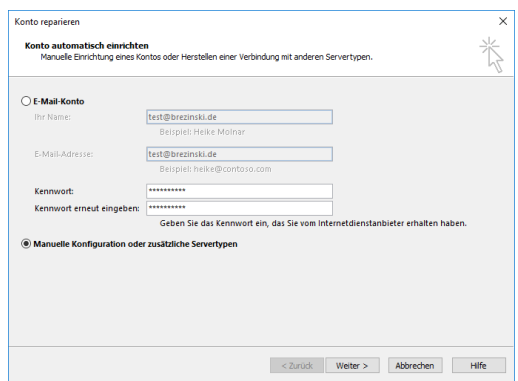

10. Im Feld IHR NAME steht Ihre E-Mail-Adresse. Tragen Sie hier ggf. Ihren Vor- und Nachnamen ein. Dieser Name wird dem Empfänger als Absender der E-Mail angezeigt. Prüfen Sie jetzt ob **als Posteingangsserver und Postausgangsserver** jeweils **mail.saturn22.net** eingetragen sind. Als Benutzername muss Ihre E-Mail-Adresse eingetragen sein, hier also z.B. [test@brezinski.de.](mailto:test@brezinski.de) Klicken Sie dann auf **WEITERE EINSTELLUNGEN**.

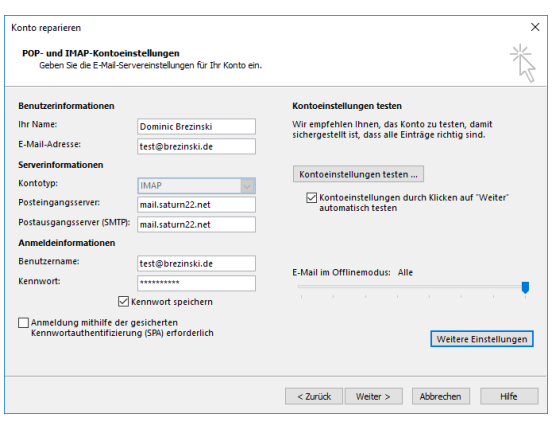

11. Im Reiter POSTAUSGANGSSERVER haken Sie bitte an, dass der SMTP Server eine **Authenfizierung erfordert**, bevor Mails versenden kann. Es sind die **gleichen Einstellungen wie für den Posteingangsserver**.

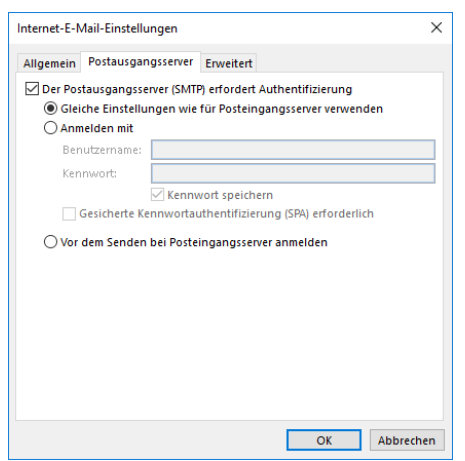

12. Unter **ERWEITERT** prüfen Sie bitte, ob für den **Posteingangsserver (IMAP)** der **Port 993** (nicht Port 995 – der funktioniert nur für POP3) eingetragen ist und ob angehakt ist, dass der Server eine **verschlüsselte Verbindung (SSL/TLS)** benötigt. Der **Postausgangsserver (SMTP)** benötigt ebenfalls eine **verschlüsselte Verbindung** über den **Port 465**. Sollte der Port 465 nicht funktionieren, verwenden Sie bitte den **alternativen Port 587.**

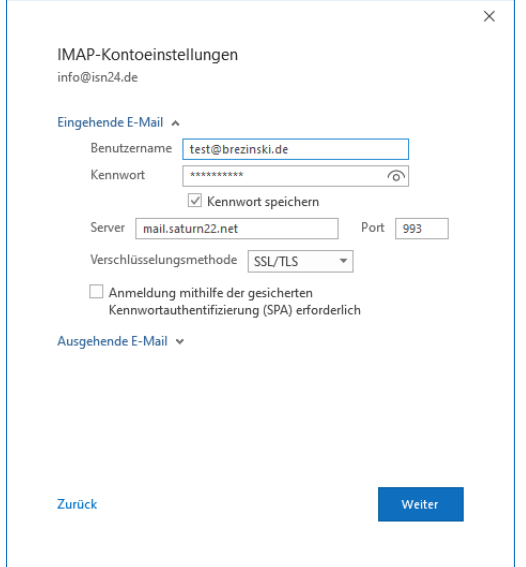

13. Klicken Sie jetzt auf **OK** und dann im nächsten Fenster auf **WEITER**. Outlook versucht jetzt, sich am Mailserver anzumelden und eine Testmail zu versenden. Wenn alles geklappt hat, sehen Sie den nachfolgenden Dialog.

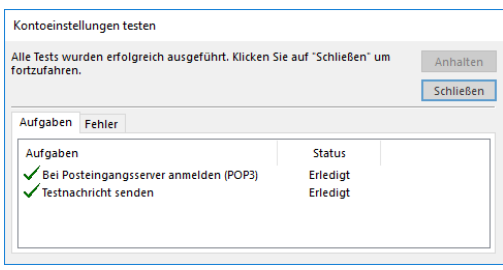

- 14. Klicken Sie jetzt auf **SCHLIESSEN** und dann auf **FERTIGSTELLEN** und dann auf **SCHLIESSEN**.
- 15. Sie sehen jetzt links in der Liste Ihr neues E-Mail-Postfachs.

Die Schritte können bei älteren Outlook Versionen geringfügig anders sein. Es kann sein, dass Sie dort über **ÄNDERN**, statt über **REPARIEREN** die Mailservereinstellungen ändern können.

Optionale Schritte, wenn Sie von mars22.net auf saturn22.net umziehen:

- 16. Gehen Sie jetzt in den Posteingang oder einen Ordner des alten E-Mail-Postfachs und markieren Sie eine oder mehrere E-Mails und ziehen Sie diese mit Drag & Drop in den gewünschten Ordner Ihres neuen Postfachs.
- 17. Prüfen Sie bitte 2-3 Tage nach der Umstellung, ob im alten Postfach noch E-Mails ankommen. Wenn Sie alle E-Mails aus Ihrem alten Postfach ins neue Postfach verschoben haben, können

Sie das alte Postfach in Outlook löschen (**DATEI -> KONTOEINSTELLUNEN -> KONTOEINSTELLUNGEN ->** Postfach auswählen und dann **ENTFERNEN** klicken.)